# Kazalne naprave in tipkovnica<br>Uporabniški priročnik

© Copyright 2007 Hewlett-Packard Development Company, L.P.

Windows je zaščitena blagovna znamka družbe Microsoft Corporation v ZDA.

Informacije v tem priročniku se lahko spremenijo brez poprejšnjega obvestila. Edine garancije za HP-jeve izdelke oziroma storitve so navedene v izrecnih izjavah o jamstvu, priloženih tem izdelkom oziroma storitvam. Noben del tega dokumenta se ne sme razlagati kot dodatno jamstvo. HP ni odgovoren za tehnične ali uredniške napake ali pomanjkljivosti v tem dokumentu.

Prva izdaja: maj 2007

Št. dela dokumenta: 440547-BA1

### **Opomba o izdelku**

Ta priročnik opisuje funkcije, ki so skupne večini modelov. Nekatere funkcije morda niso na voljo v vašem računalniku.

## **Kazalo**

#### **[1 Uporaba kazalnih naprav](#page-6-0)**

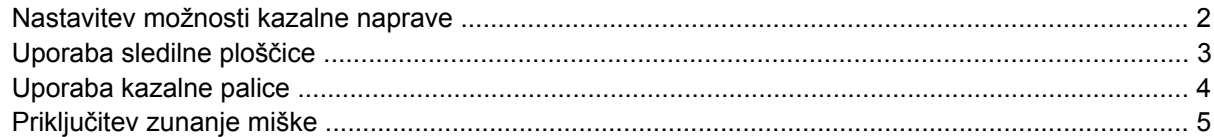

#### **[2 Uporaba tipkovnice](#page-11-0)**

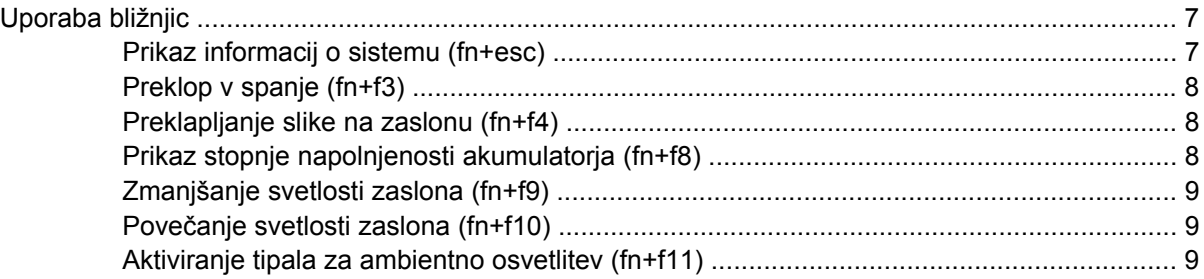

#### **[3 Gumbi za hitri zagon HP](#page-15-0)**

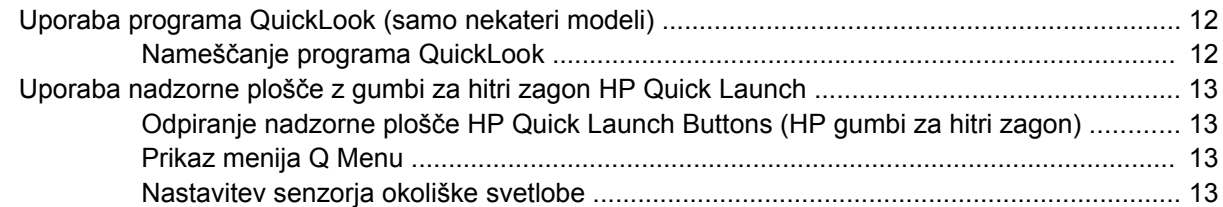

#### **[4 Uporaba tipkovnic](#page-20-0)**

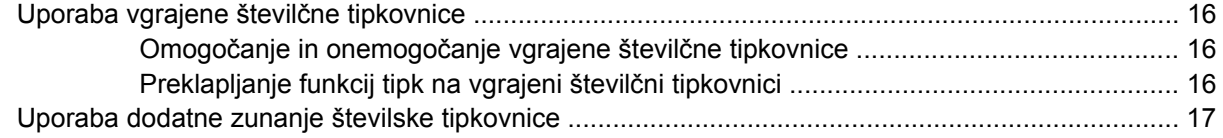

#### **5 Čišč[enje sledilne ploš](#page-23-0)čice in tipkovnice**

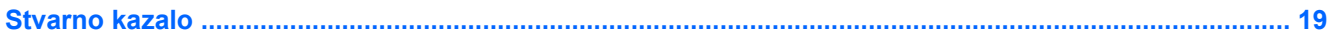

## <span id="page-6-0"></span>**1 Uporaba kazalnih naprav**

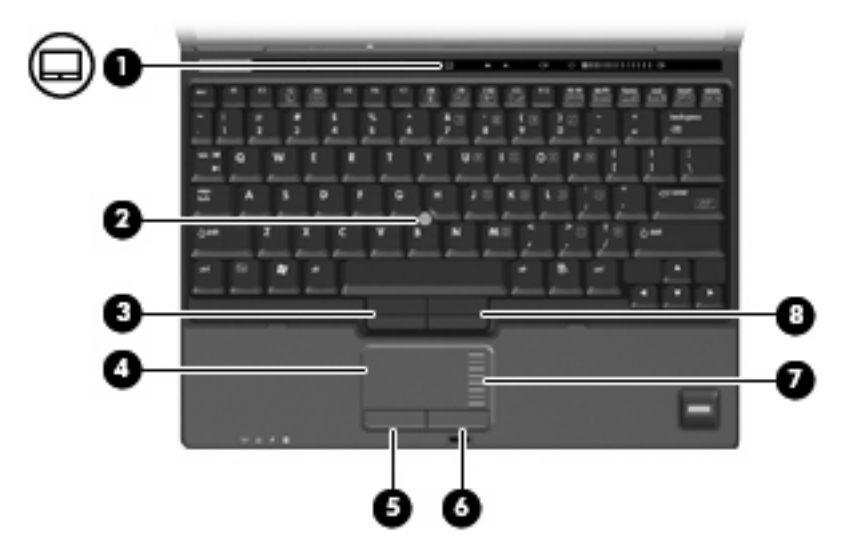

Naslednja slika in tabela opisujeta računalniške kazalne naprave.

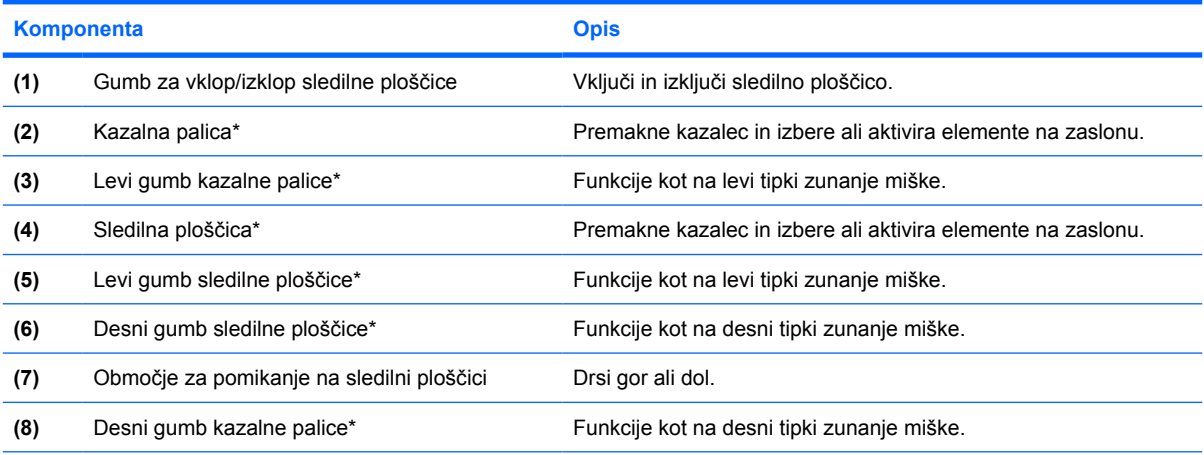

\* V tej tabeli so opisane privzete nastavitve. Če si želite ogledati ali spremeniti nastavitve kazalne naprave, izberite **Start > Control Panel** (Nadzorna plošča) **> Hardware and Sound** (Strojna oprema in zvok) **> Mouse** (Miška).

### <span id="page-7-0"></span>**Nastavitev možnosti kazalne naprave**

Da odprete lastnosti miške, izberite **Start > Control Panel** (Nadzorna plošča) **> Hardware and Sound** (Strojna oprema in zvok) **> Mouse** (Miška).

Za prilagoditev lastnosti kazalnih naprav uporabite lastnosti miške v operacijskem sistemu Windows®, kjer lahko nastavite možnosti hitrosti miške.

## <span id="page-8-0"></span>**Uporaba sledilne ploščice**

Kazalec premikate z drsenjem prsta po površini sledilne ploščice v smeri, v katero želite premakniti kazalec. Uporabite gumbe sledilne ploščice, kot bi ustrezne gumbe na zunanji miški. Za drsenje navzgor in navzdol premikajte prst preko črt gor ali dol na navpičnem drsnem območju sledilne ploščice.

**FOPOMBA:** Če uporabljate sledilno ploščico za premikanje kazalca, morate dvigniti prst s površine sledilne ploščice in ga prestaviti na drsno območje. Funkcija drsenja se ne bo aktivirala, če prst samo podrsate od sledilne ploščice do drsnega območja.

## <span id="page-9-0"></span>**Uporaba kazalne palice**

Pritisnite kazalno palico v smeri, v kateri želite premakniti kazalec na zaslonu. Levi in desni gumb kazalne palice uporabljajte na enak način kot levi in desni gumb zunanje miške.

## <span id="page-10-0"></span>**Priključitev zunanje miške**

Zunanjo miško USB lahko na računalnik priključite prek enih od vrat USB na računalniku. Zunanjo miško lahko priključite na računalnik tudi prek vrat na dodatni združitveni napravi.

## <span id="page-11-0"></span>**2 Uporaba tipkovnice**

### <span id="page-12-0"></span>**Uporaba bližnjic**

Bližnjice so kombinacije tipke fn **(1)** in tipke esc **(2)** ali ene od funkcijskih tipk **(3)**.

Ikone tipk f3, f4 in od f8 do f10 predstavljajo funkcije bližnjic. Funkcije in postopki bližnjic so podrobno predstavljeni v naslednjih razdelkih.

**FOPOMBA:** Računalnik se lahko nekoliko razlikuje od tistega na sliki v tem razdelku.

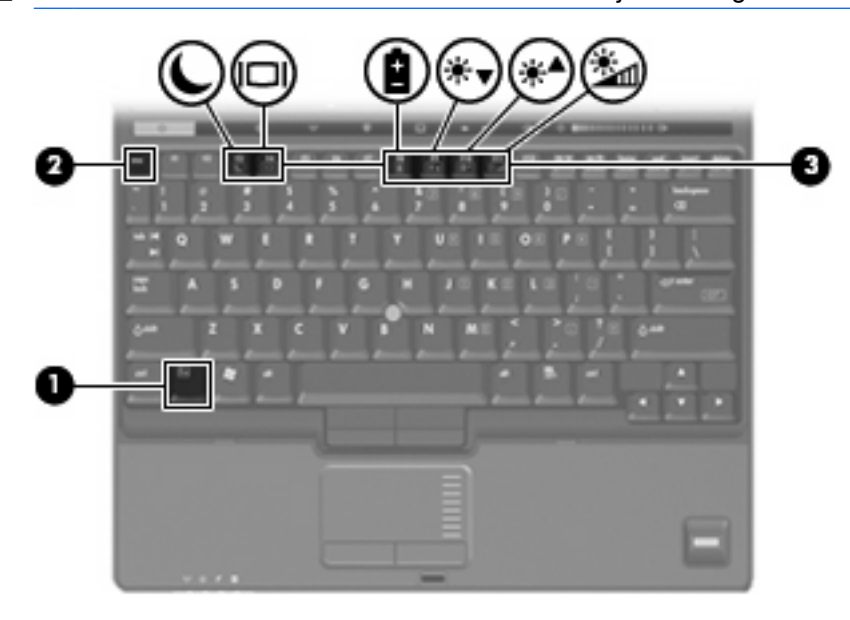

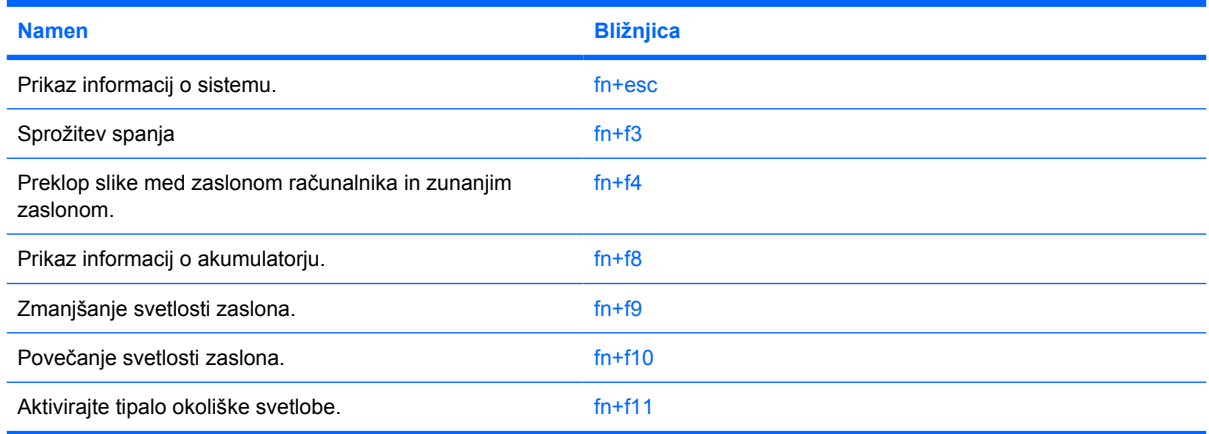

Za uporabo bližnjice na tipkovnici računalnika storite naslednje:

Na kratko pritisnite tipko fn in za tem na kratko pritisnite drugo tipko bližnjice.

#### – ali –

Pridržite tipko fn in na kratko pritisnite drugo tipko bližnjice ter obe tipki istočasno izpustite.

#### **Prikaz informacij o sistemu (fn+esc)**

Z bližnjico fn+esc lahko prikažete informacije o sistemski strojni opremi in številko različice sistemskega BIOS-a.

<span id="page-13-0"></span>Če v sistemu Windows pritisnete bližnjico fn+esc, se bo prikazala različica sistemskega BIOS-a (osnovni vhodno-izhodni sistem) kot datum BIOS-a. Na nekaterih modelih računalnika se datum BIOS-a prikaže v decimalnem formatu. Datum sistemskega BIOS-a se včasih imenuje številka različice sistemskega ROM-a.

#### **Preklop v spanje (fn+f3)**

**POZOR:** Pred preklopom v spanje shranite svoje delo in tako zmanjšajte nevarnost izgube podatkov.

Za preklop v spanje pritisnite fn+f3.

Ko preklopite v stanje spanja, se vam informacije shranijo v sistemski spomin, zaslon se ugasne in vključi se varčni način delovanja. Ko je računalnik v stanju spanja, lučka za napajanje utripa.

Preden preklopite v stanje spanja, mora biti računalnik vključen.

**E** OPOMBA: Če se med stanjem spanja akumulator računalnika skoraj izprazni, se računalnik samodejno preklopi v stanje mirovanja in informacije, shranjene v spominu, se shranijo na trdi disk. Tovarniško je računalnik nastavljen tako, da se ob nizkem stanju akumulatorja preklopi v stanje mirovanja, vendar lahko to nastavitev spremenite pod Možnosti porabe na nadzorni plošči za Windows.

Za izhod iz stanja spanja Na kratko pritisnite gumb za vklop ali karterikoli drugi gumb na tipkovnici.

Funkcijo bližnjice fn+f3 lahko spremenite. Tako lahko, na primer, bližnjico fn+f3 nastavite za preklop v mirovanje namesto spanje.

**OPOMBA:** V vseh oknih operacijskega sistema Windows se vse, kar se imenuje *sleep button (gumb za prehod v spanje)*, nanaša na bližnjico fn+f3.

#### **Preklapljanje slike na zaslonu (fn+f4)**

Pritisnite tipko fn+f4, da preklopite sliko med napravami za zaslonski prikaz, ki so priključene na sistem. Če je na primer na računalnik priključen monitor, z vsakim pritiskom na bližnjico fn+f4 preklopite sliko med zaslonom na računalniku, zaslonom na monitorju in hkratnim prikazom na obeh zaslonih.

Večina zunanjih monitorjev uporablja standard VGA za sprejem video signala iz računalnika. Bližnjica fn+f4 lahko preklopi sliko tudi med drugimi napravami, ki iz računalnika sprejemajo video signal.

Bližnijca fn+f4 podpira naslednje vrste video signala (s primeri naprav, ki jih uporabljajo):

- LCD (zaslon računalnika)
- zunanji VGA (večina zunanjih monitorjev)
- S-Video (televizijski sprejemniki, kamkorderji, videorekorderji in kartice za zajem videa z vhodnim priključkom S-video)
- kompozitni video (televizijski sprejemniki, kamkorderji, videorekorderji in kartice za zajem videa z vhodnim priključkom za kompozitni video)
- **E** OPOMBA: Sestavljene video naprave lahko priključite na računalnik le z dodatno združitveno napravo.

#### **Prikaz stopnje napolnjenosti akumulatorja (fn+f8)**

Pritisnite fn+f8 za prikaz informacij o napolnienosti vseh nameščenih akumulatoriev. Ogledate si lahko, kateri akumulatorji se polnijo, in ugotovite stanje napolnjenosti posameznega akumulatorja.

#### <span id="page-14-0"></span>**Zmanjšanje svetlosti zaslona (fn+f9)**

Pritisnite fn+f9, da zmanjšate svetlost zaslona. Če bližnjico pritisnete in jo pridržite, se bo svetlost zmanjševala postopoma.

#### **Povečanje svetlosti zaslona (fn+f10)**

Pritisnite fn+f10, da povečate svetlost zaslona. Če bližnjico pritisnete in pridržite, se bo svetlost povečevala postopoma.

#### **Aktiviranje tipala za ambientno osvetlitev (fn+f11)**

Pritisnite fn+f11, da vklopite in izklopite tipalo za ambientno osvetlitev.

## <span id="page-15-0"></span>**3 Gumbi za hitri zagon HP**

Gumbe za hitri zagon HP Quick Launch uporabite za odpiranje pogosto uporabljenih programov. Med HP gumbi za hitri zagon sta tudi gumb za informacije **(1)** in gumb za predstavitve **(2)**.

**OPOMBA:** Funkcije gumba za informacije se lahko razlikujejo glede na programsko opremo, ki je nameščena na vašem računalniku.

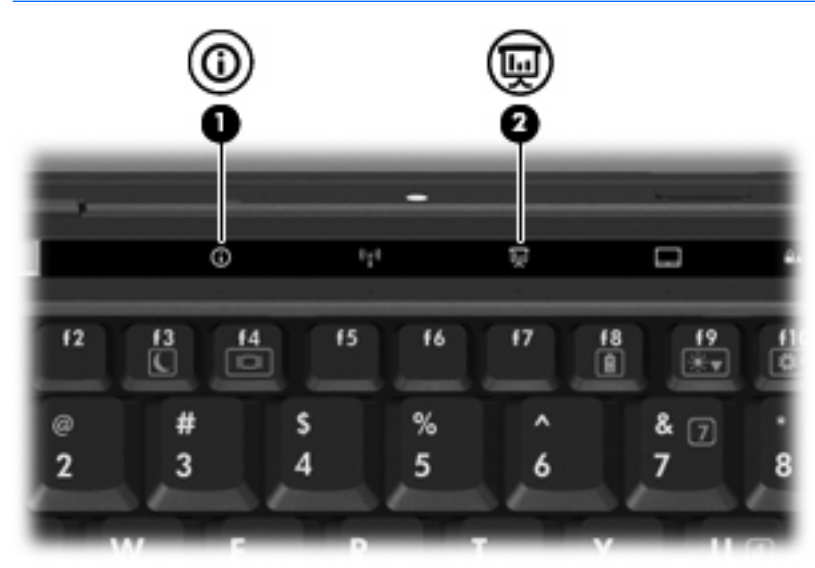

<span id="page-16-0"></span>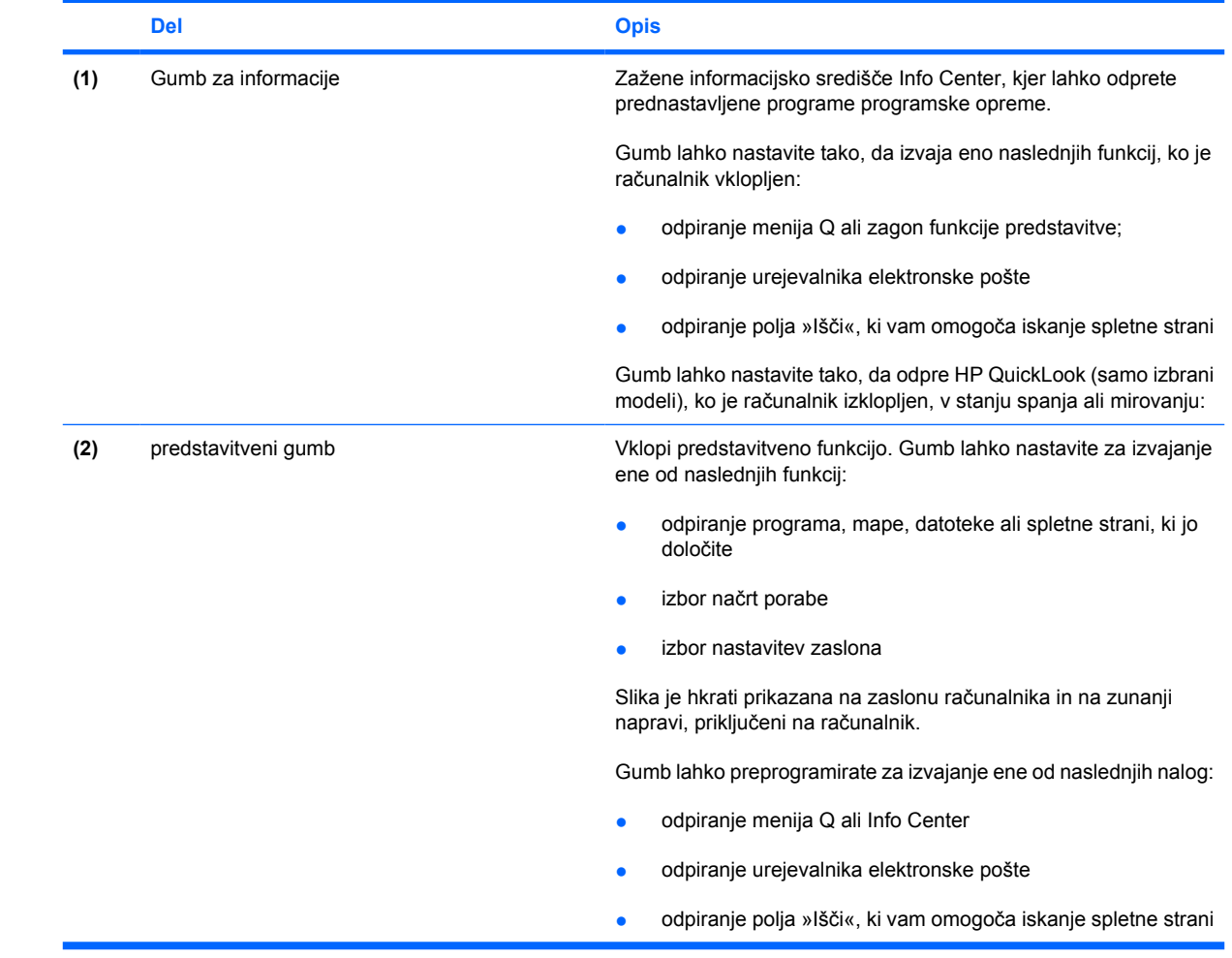

## <span id="page-17-0"></span>**Uporaba programa QuickLook (samo nekateri modeli)**

**ForoMBA:** Program QuickLook mora biti nameščen, preden lahko gledate podatke tega programa.

QuickLook shranjuje prejeto elektronsko pošto in podatke o koledarju, stikih in opravilih iz programa Microsoft® Outlook na trdi disk računalnika. Ko je računalnik izklopljen, v stanju spanja ali mirovanju, si lahko na hitro ogledate te podatke s pritiskom na gumb za informacije v svojem računalniku.

**ET OPOMBA:** Če ste nastavili prijavno geslo za Windows, boste morali vnesti svoje geslo ob pritisku gumba za informacije, če je računalnik izklopljen, v stanju spanja ali v mirovanju.

**OPOMBA:** Dodatne informacije o programu QuickLook in nastavitvenih možnostih najdete v spletni Pomoči.

#### **Nameščanje programa QuickLook**

Da namestite QuickLook:

- **1.** Izberite **Start > All Programs** (Vsi programi) **> Software Setup** (Nastavitev programske opreme).
- **2.** Odznačite vsa okenca.
- **3.** Razširite **Optional Software Applications** (Dodatne aplikacije programske opreme) in izberite **HP QuickLook**.
- **4.** Kliknite **Install** (Namesti).

### <span id="page-18-0"></span>**Uporaba nadzorne plošče z gumbi za hitri zagon HP Quick Launch**

**OPOMBA:** Funkcije gumbov za hitri zagon, navedene v tem razdelku, mogoče niso na voljo v vseh računalnikih.

Nadzorna plošča z gumbi za hitri zagon HP Quick Launch omogoča upravljanje različnih opravil, vključno z naslednjimi:

- programiranje in nastavitev možnosti gumba za informacije in predstavitvenega gumba;
- dodajanje, spreminjanje in odstranjevanje elementov iz menija Q
- nastavitev možnosti razporeditve
- **E** OPOMBA: Če želite informacije o elementih nadzorne plošče gumbov za hitri zagon HP Quick Launch, kliknite gumb za pomoč v zgornjem desnem kotu okna.

#### **Odpiranje nadzorne plošče HP Quick Launch Buttons (HP gumbi za hitri zagon)**

Nadzorno ploščo HP Quick Launch Buttons (HP gumbi za hitri zagon) lahko odprete na kateregakoli od naslednjih načinov:

- Izberite **Start** (Zaženi) **> Control Panel** (Nadzorna plošča) **> Hardware and Sound** (Strojna oprema in zvok) **> Quick Launch Buttons** (Gumbi za hitri zagon).
- Dvakrat kliknite ikono **HP Quick Launch Buttons** (HP gumbi za hitri zagon) v obvestilnem področju na desni strani opravilne vrstice.
- Z desno tipko miške kliknite ikono **HP Quick Launch Buttons** (HP gumbi za hitri zagon) v obvestilnem področju in izberite **Adjust HP Quick Launch Buttons Properties** (Prilagodi nastavitve za HP gumbe za hitri zagon).
- **F** OPOMBA: Pri nekaterih modelih lahko vidite ikono na namizju.

#### **Prikaz menija Q Menu**

Meni Q Menu omogoča hitri dostop do mnogih sistemskih nalog, ki se zaženejo prek gumbov, tipk ali bližnjic, ki se nahajajo na večini računalnikov.

Za prikaz menija Q Menu na namizju:

▲ Z desno miškino tipko kliknite na ikono **HP Quick Launch Buttons** in izberite **Launch Q Menu** (Zaženi meni Q Menu).

#### **Nastavitev senzorja okoliške svetlobe**

Računalnik ima vgrajeni senzor za svetlobo, ki samodejno prilagaja svetlost prikazovalnika glede na okoliško svetlobo.

S senzorjem okoliške svetlobe lahko upravljate na dva načina:

- S pritiskom na fn+f11.
- S klikom desne miškine tipke na ikono gumba za hitri zagon v opravilni vrstici spodaj desno in s klikom na **Turn Ambient light sensor on/off** (Vključi/Izključi senzor okoliške svetlobe).

Upravljanje s senzorjem okoliške svetlobe lahko dodate tudi v Q Menu, in sicer takole:

- **1.** Odprite HP Quick Launch Buttons control panel (HP nadzorno ploščo gumbov za hitri zagon).
- **2.** Kliknite jeziček **Q Menu**.
- **3.** Pod **Items to display on Q Menu** (Elementi za prikaz v Q meniju) izberite **Toggle ALS**.

## <span id="page-20-0"></span>**4 Uporaba tipkovnic**

Računalnik ima vgrajeno številčno tipkovnico in podpira dodatno zunanjo številčno tipkovnico ali dodatno zunanjo tipkovnico s številčnim delom.

**TOPOMBA:** Računalnik se lahko nekoliko razlikuje od tistega na sliki v tem razdelku.

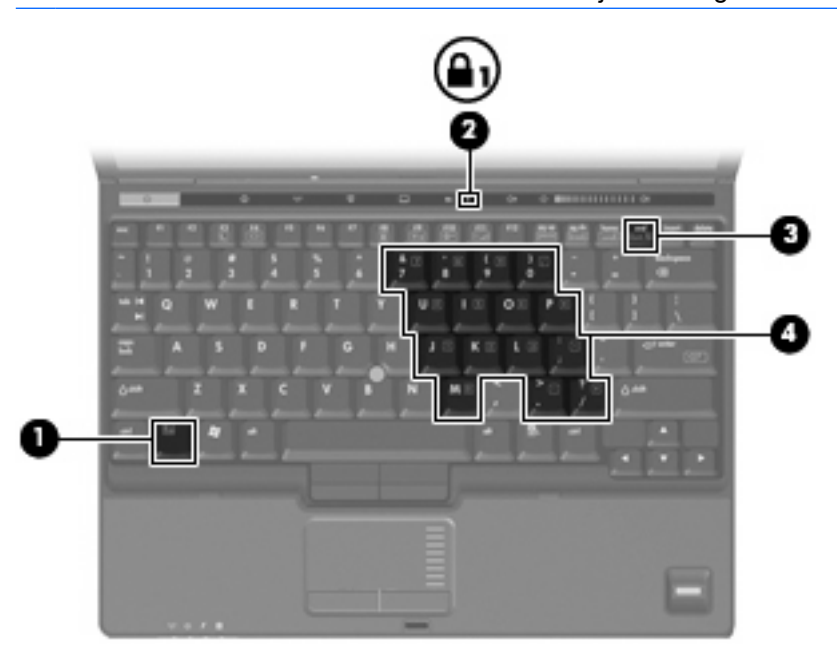

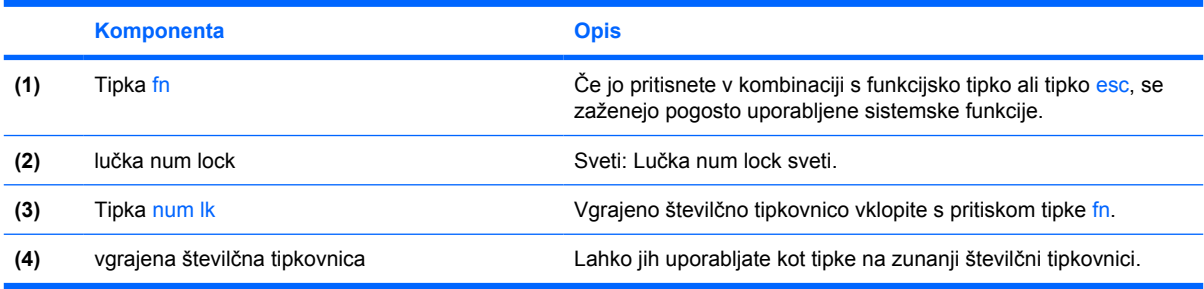

### <span id="page-21-0"></span>**Uporaba vgrajene številčne tipkovnice**

Vseh 15 tipk vgrajene številčne tipkovnice lahko uporabljate tako kot tipke na zunanji tipkovnici. Kadar je vgrajena številčna tipkovnica vključena, vsaka tipka na tipkovnici opravlja funkcijo, kot jo označuje ikona v desnem zgornjem kotu tipke.

#### **Omogočanje in onemogočanje vgrajene številčne tipkovnice**

Vgrajeno številsko tipkovnico omogočite s pritiskom tipk fn+num lk. Za preklop tipk v funkcije standardne tipkovnice Lučka num lock sveti. znova pritisnite fn+num lk.

**E** OPOMBA: Vgrajena številska tipkovnica ne bo delovala, če imate na računalnik ali dodatno združitveno napravo hkrati priklopljeno zunanjo tipkovnico ali številsko tipkovnico.

#### **Preklapljanje funkcij tipk na vgrajeni številčni tipkovnici**

S pomočjo tipke fn ali kombinacije tipk fn+shift lahko začasno preklapljate funkcije tipk na vgrajeni številčni tipkovnici med funkcijami standardne tipkovnice in njihovimi tipkovničnimi funkcijami.

- Za spremembo funkcije tipkovnične tipke v tipkovnično funkcijo medtem, ko je tipkovnica izključena, med pritiskom tipkovnične tipke pritisnite in držite tipko fn.
- Če želite tipkovnične tipke začasno uporabiti kot standardne tipke, medtem ko je tipkovnica vključena:
	- Za tipkanje z malimi tiskanimi črkami pritisnite in držite tipko fn.
	- Za tipkanje z velikimi tiskanimi črkami pritisnite in držite fn+shift.

### <span id="page-22-0"></span>**Uporaba dodatne zunanje številske tipkovnice**

Tipke na zunanji številski tipkovnici imajo različno funkcijo glede na to, ali je num lock vključen ali ne. (Privzeto je način num lock izklopljen.) Na primer:

- Ko je vklopljen način num lock, večina tipk služi za vnos številk.
- Ko je izklopljen, večina tipk deluje kot puščične in druge smerne tipke.

Ko je na zunanji številski tipkovnici vklopljen način num lock, sveti lučka num lock na računalniku. Ko je na zunanji številski tipkovnici izklopljen način num lock, lučka num lock na računalniku ugasne.

Če želite način num lock vklopiti ali izklopiti na zunanji številski tipkovnici, medtem ko delate:

▲ Pritisnite tipko num lk na zunanji tipkovnici in ne na računalniku.

## <span id="page-23-0"></span>**5 Čiščenje sledilne ploščice in tipkovnice**

Zaradi umazanije in maščobe na sledilni ploščici lahko kazalec poskakuje po zaslonu. Temu se izognete tako, da sledilno ploščico čistite z vlažno krpo in si med uporabo računalnika večkrat umijete roke.

**OPOZORILO!** Tipkovnice ne čistite s sesalcem, da preprečite možnost električnega šoka ali poškodbe notranjih delov. Sesalec lahko na tipkovnici pusti hišni prah in umazanijo.

Tipkovnico redno čistite, da se tipke ne bodo zatikale in da odstranite prah, kosme in delce, ki se lahko ujamejo pod tipkami. Za pihanje zraka naokrog in pod tipkami lahko uporabite pločevinko s stisnjenim zrakom, s čimer zrahljate in odstranite umazanijo.

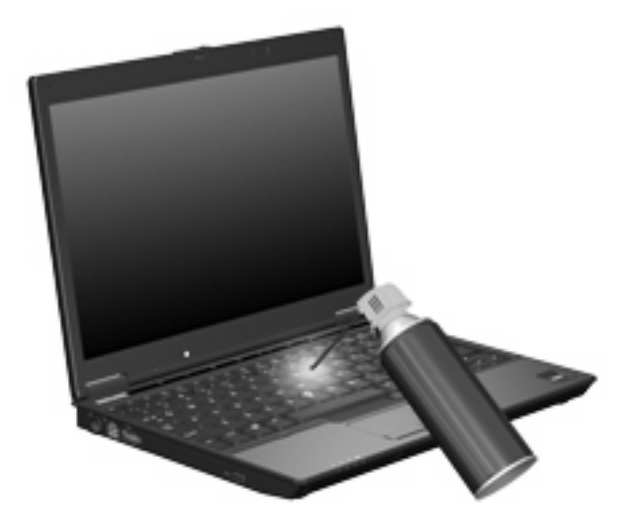

## <span id="page-24-0"></span>**Stvarno kazalo**

#### **B**

Bližnjica za informacije o sistemu [7](#page-12-0) Bližnjica za spanje [8](#page-13-0) Bližnjice informacije o napolnjenosti akumulatorja [8](#page-13-0) opis [7](#page-12-0) povečanje svetlosti zaslona [9](#page-14-0) preklop slike na zaslonu [8](#page-13-0) preklop v spanje [8](#page-13-0) prikaz informacij o sistemu [7](#page-12-0) uporaba [7](#page-12-0) zmanjšanje svetlosti zaslona [9](#page-14-0) Bližnjice tipkovnice, prepoznavanje [7](#page-12-0) Bližnjice za uravnavanje svetlosti zaslona [9](#page-14-0)

#### **F**

Funkcijske tipke [7](#page-12-0)

#### **G**

Gumbi gumbi za hitri zagon HP [10](#page-15-0) informacije [11](#page-16-0) kazalna palica [1](#page-6-0) predstavitev [11](#page-16-0) sledilna ploščica [1](#page-6-0) vklop/izklop sledilne ploščice [1](#page-6-0) Gumbi kazalne palice [1](#page-6-0) Gumbi sledilne ploščice, prepoznavanje [1](#page-6-0) Gumbi za hitri zagon [10](#page-15-0) Gumb za informacije [11](#page-16-0) Gumb za vklop/izklop sledilne ploščice [1](#page-6-0)

#### **I**

Informacije o napolnjenosti akumulatorja [8](#page-13-0)

#### **K**

Kazalna palica uporaba [4](#page-9-0) Kazalne naprave nastavitev možnosti [2](#page-7-0) prepoznavanje [1](#page-6-0) uporaba [4](#page-9-0) Kompozitni video [8](#page-13-0)

#### **M**

Meni Q Menu [13](#page-18-0) Miška, zunanja nastavitev možnosti [2](#page-7-0) priključitev [5](#page-10-0)

#### **N**

Num lock, zunanja tipkovnica [17](#page-22-0)

#### **O**

Območje za pomikanje, sledilna ploščica [1](#page-6-0) Območje za pomikanje na sledilni ploščici, prepoznavanje [1](#page-6-0)

#### **P**

Predstavitveni gumb [11](#page-16-0)

#### **S**

Senzor okoliške svetlobe nastavitev [13](#page-18-0) Sledilna ploščica prepoznavanje [1](#page-6-0) uporaba [3](#page-8-0) Slika na zaslonu, preklop [8](#page-13-0) S-Video [8](#page-13-0)

#### **T**

Tipalo za ambientno osvetlitev tipka za bližnjico [9](#page-14-0) Tipka fn [7](#page-12-0) Tipke za bližnjico tipalo za ambientno osvetlitev [9](#page-14-0) Tipkovnica, vgrajena omogočanje in onemogočanje [16](#page-21-0) preklapljanje funkcij tipk [16](#page-21-0) prepoznavanje [15](#page-20-0) uporaba [16](#page-21-0) Tipkovnica, zunanja uporaba [17](#page-22-0)

#### **V**

Vrste prenosa video signala [8](#page-13-0)

#### **Z**

Zaslon bližnjice za uravnavanje svetlosti zaslona [9](#page-14-0) slika, preklop [8](#page-13-0) Zunanja številska tipkovnica num lock [17](#page-22-0)

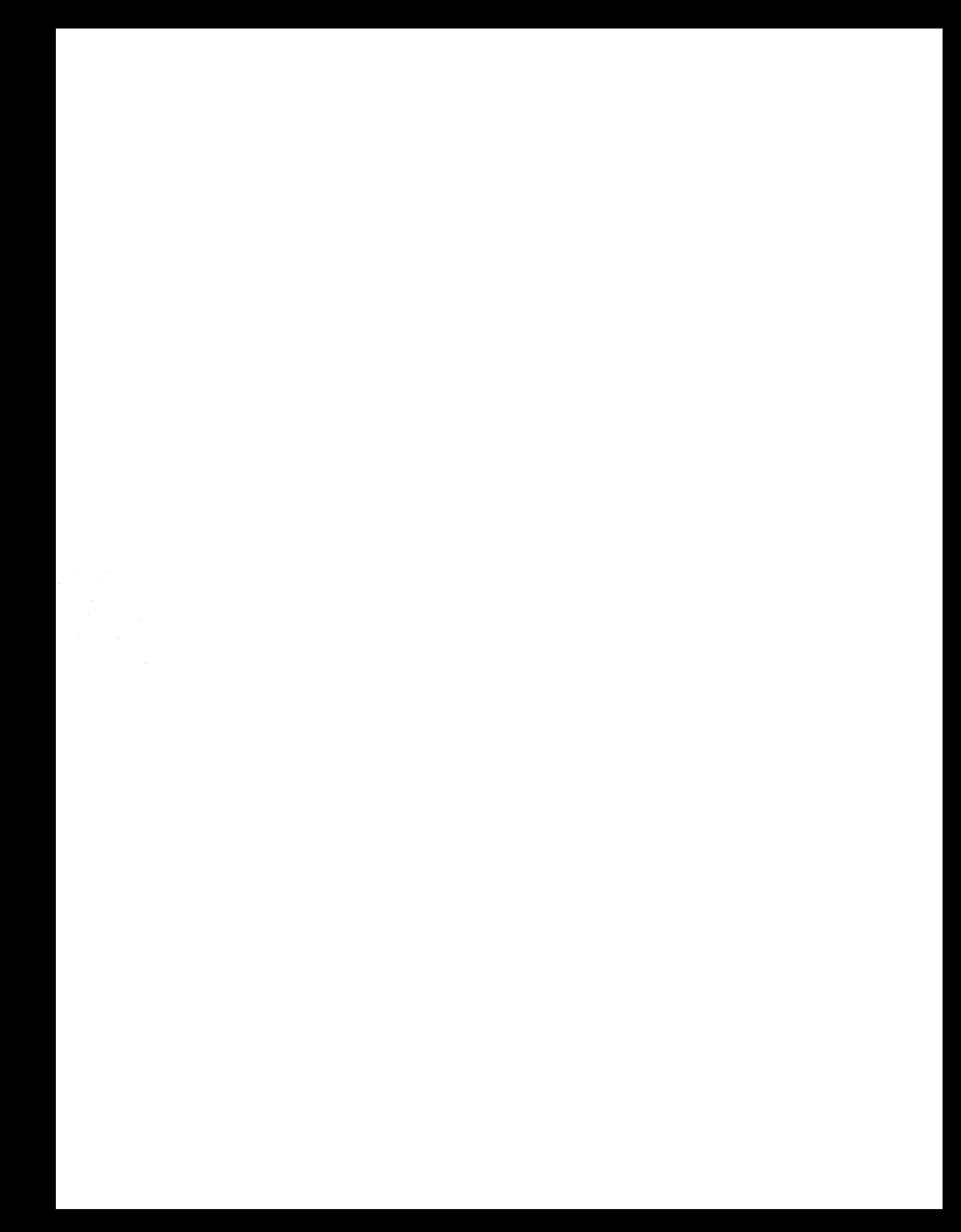